## **GHID**

de înscriere pe platforma eLearning a SNG și de înscriere și parcurgere a cursului "*Drept procesual penal - debutanți 2019*"

**1. Pentru înregistrarea pe platforma eLearning a Școlii Naționale de Grefieri (crearea contului de cursant)**, accesați pagina [http://instruire.grefieri.ro](http://instruire.grefieri.ro/) cu browser-ul **Internet Explorer** (numai cu acest browser platforma eLearning funcționează în parametri optimi). Dacă ați mai urmat cursuri eLearning pe platforma Școlii Naționale de Grefieri, nu mai este nevoie să urmați pașii descriși la pct. 1-3, folosiți contul pe care l-ați creat deja și treceți la pct. 4.

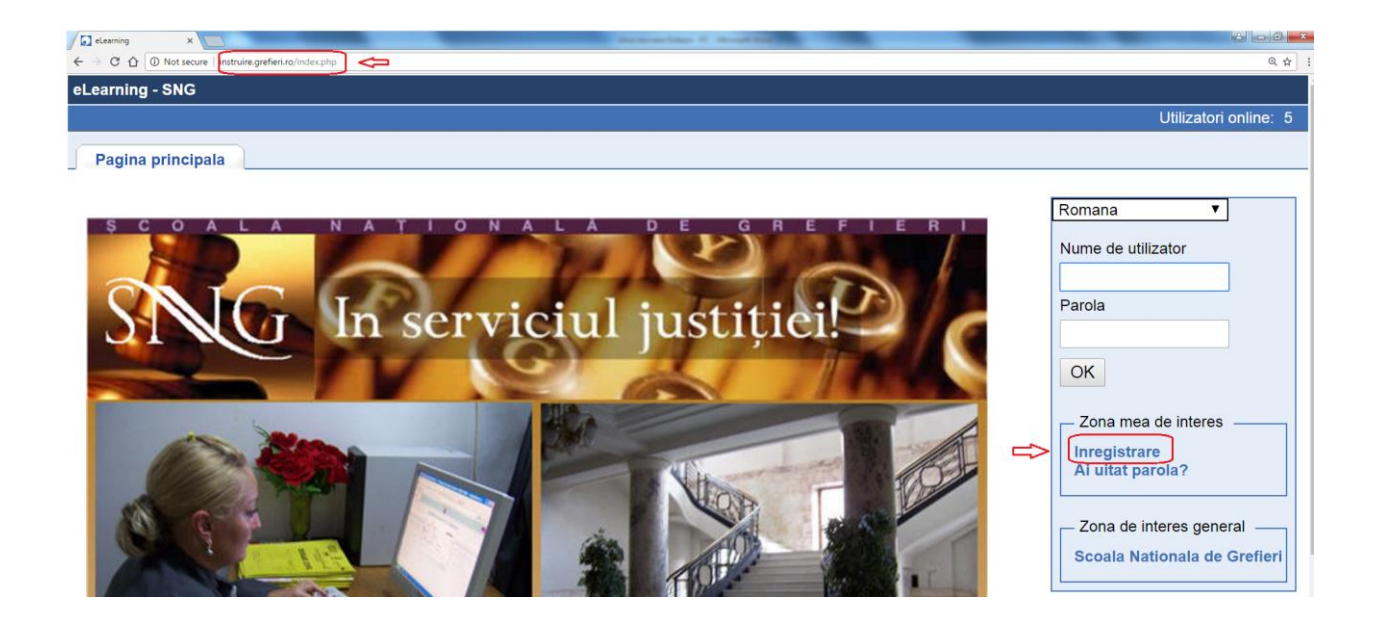

**2.** Completați câmpurile din pagina de *Înregistrare*.

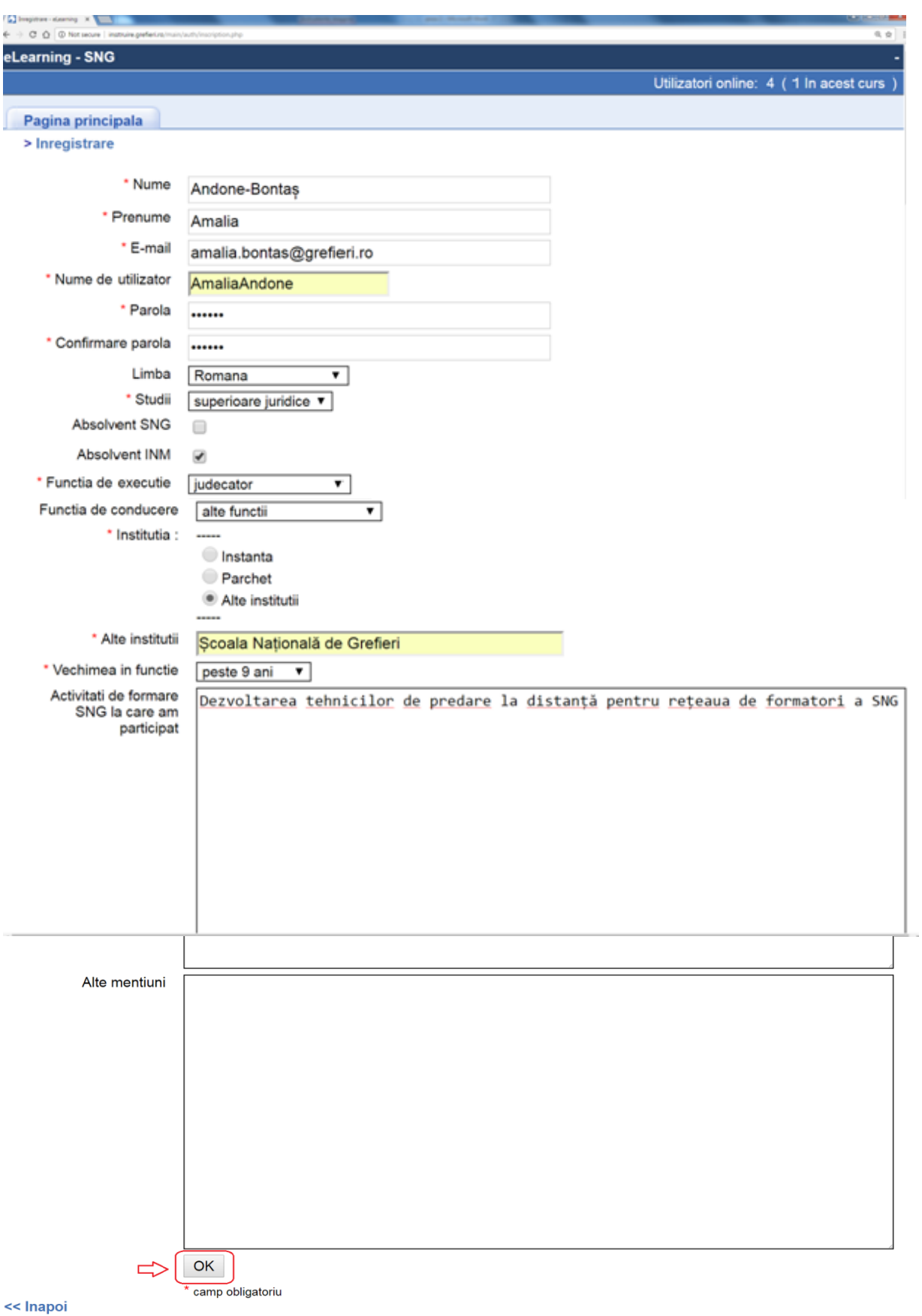

2

**3.** Veți primi un mesaj referitor la înscrierea cu succes pe platformă.

**Atenție! Deși veți primi un mesaj cu privire la trimiterea pe e-mail a numelui de utilizator și a parolei, această opțiune nu funcționează, astfel că este important să le memorați ori să le notați.**

Apăsați apoi butonul *Următorul*.

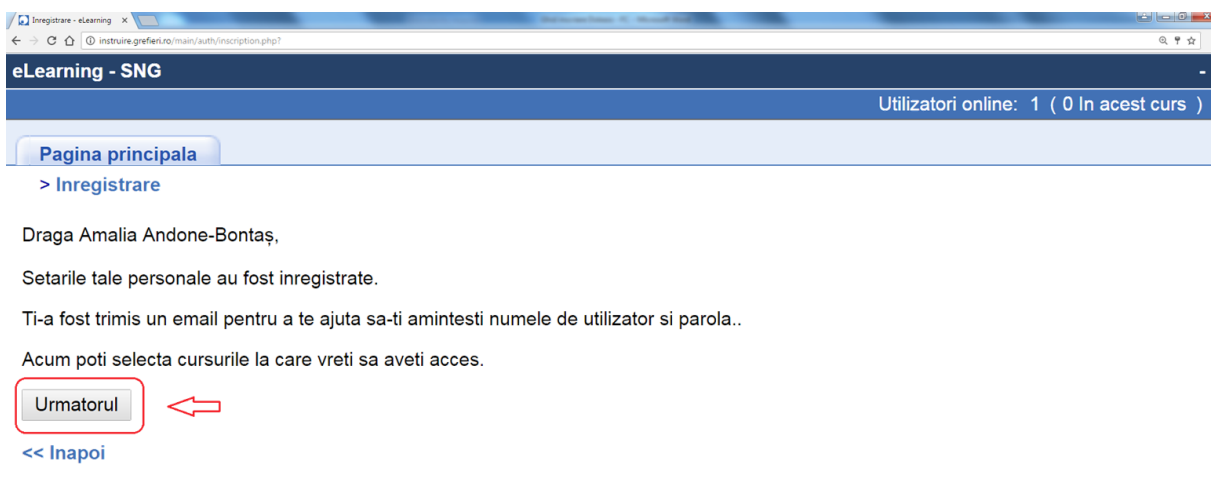

 **4. Pentru înscrierea la cursul eLearning** "*Drept procesual penal - 2019*" selectați domeniul *Înscriere la cursuri* din fereastra *Cursurile mele*, apoi selectați *Penal*.

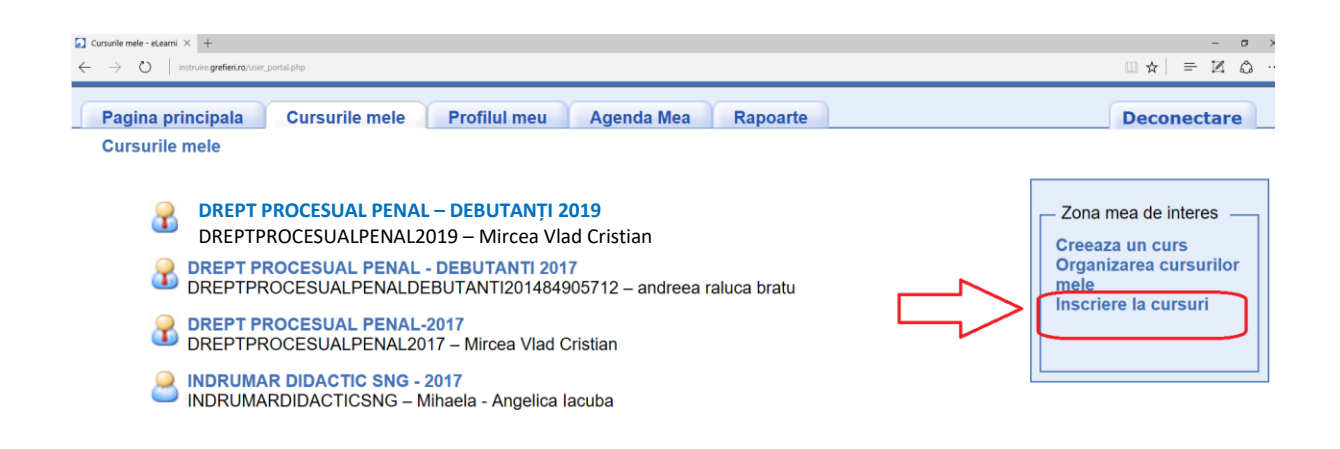

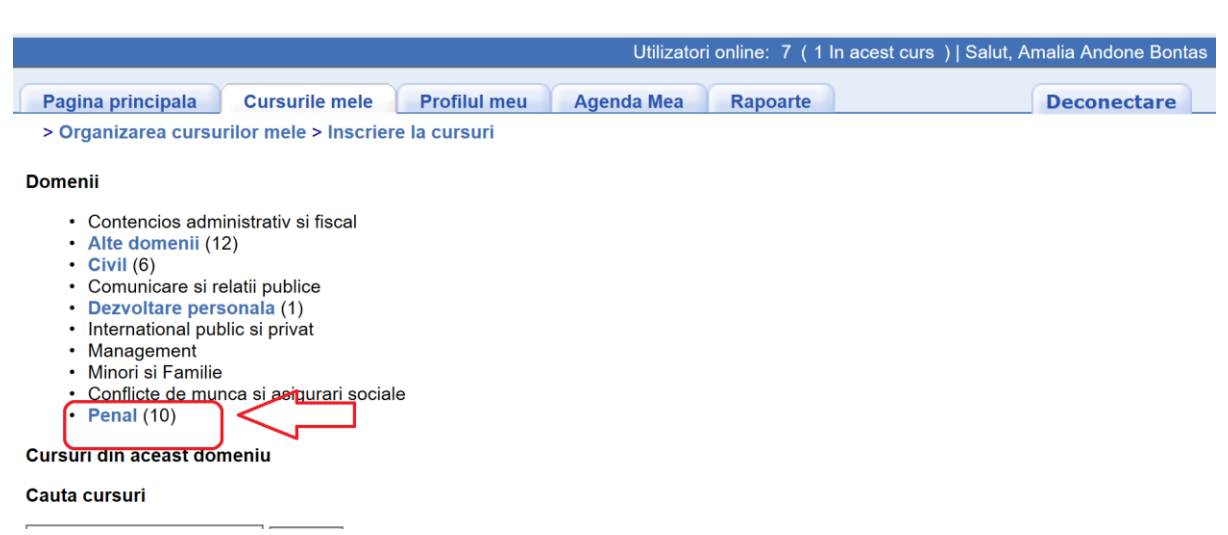

**4.** Apăsați pictograma *Înscriere*, asociată cursului *"Drept procesual penal - 2019".* **Atenție! Înscrierea la curs este posibilă doar în perioada 28 ianuarie-03 februarie 2019. În afara perioadei de înscriere, va apărea mențiunea "Nu este permisă înscrierea".**

Inscriere la cursuri - eLe  $\times$  +  $\sigma$  $\leftarrow$   $\rightarrow$   $\circlearrowright$  | instruire.grefie  $\Box \mathbf{x} \vert = \mathbb{Z} \mathbf{0}$ > Organizarea cursurilor mele > Inscriere la cursuri **Domenii** < O categorie mai sus Cursuri din aceast domeniu **DREPT PROCESUAL PENAL – DEBUTANȚI 2019** DREPTPROCESUALPENAL2019 – Mircea Vlad Cristian Inscriere **DREPT PROCESUAL PENAL-2017** Nu este permisa DREPTPROCESUALPENAL2017 - Mircea Vlad Cristian inscrierea DREPT PROCESUAL PENAL - DEBUTANTI 2017 Nu este permisa DREPTPROCESUALPENALDEBUTANTI201484905712 - andreea raluca bratu inscrierea DREPT PROCESUAL PENAL - DEBUTANTI PARCHETE 2017 Nu este permisa DREPTPROCESUALPENALDEBUTANTIPA1485337796 - Carmen Gui inscrierea **INDRUMAR DIDACTIC SNG - 2017** Nu este permisa INDRUMARDIDACTICSNG - Mihaela - Angelica lacuba inscrierea

## **5.** Se va deschide o pagină cu mesajul de confirmare a înscrierii.

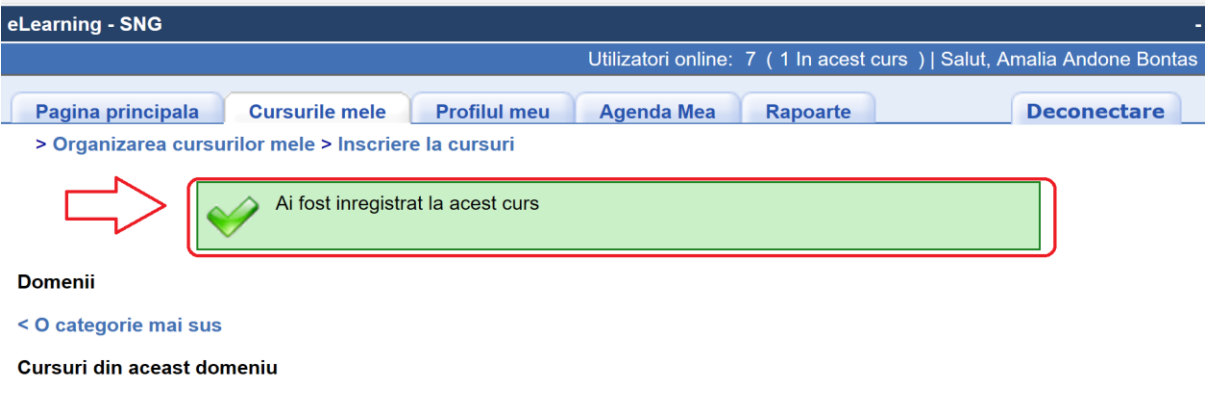

**DREPT PROCESUAL PENAL – DEBUTANȚI 2019**DREPTPROCESUALPENAL2019 – Mircea Vlad Cristian

DREPT PROCESUAL PENAL-2017

Deja inscris

Nu este permisa

**6.** Apăsați meniul *Cursurile mele*. Apăsați butonul cu numele cursului.

**Atenție! Cursul este deschis pentru vizualizare în perioada 04 – 24 februarie 2018. În afara perioadei stabilite pentru parcurgere, va apărea mențiunea "Cursul este temporar închis".**

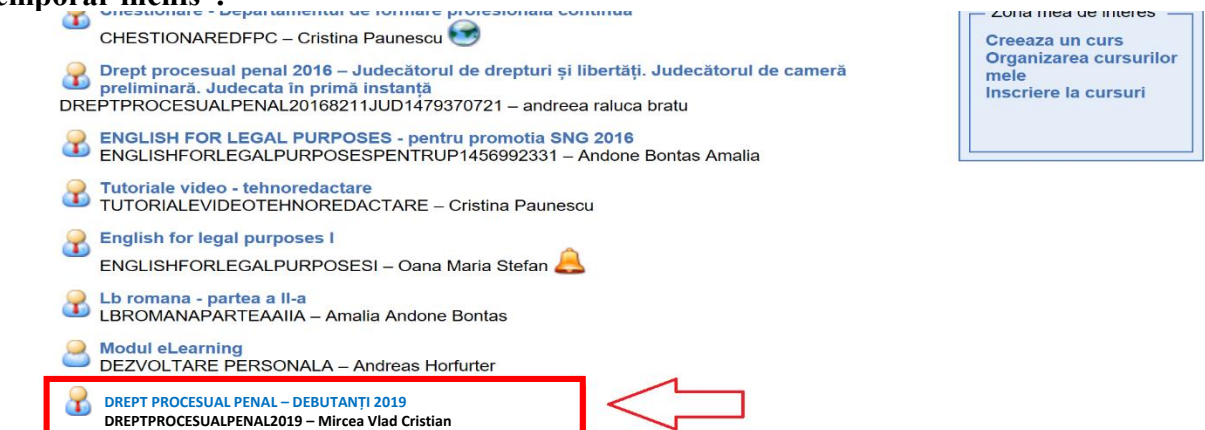

## **7.** Apăsați butonul *Căi de învățare* pentru a parcurge cursul.

Butoanele *Anunțuri* și *Forumuri* le veți putea folosi pentru a citi mesajele instructorului (care vor fi semnalate printr-o pictogramă în formă de clopoțel) și pentru a comunica pe domeniul cursului pe care îl parcurgeți cu ceilalți cursanți ori cu instructorul. Vă rugăm să nu folosiți diacriticele atunci când scrieți pe forum. **Nu ezitaţi să folosiţi aceste posibilităţi de comunicare!**

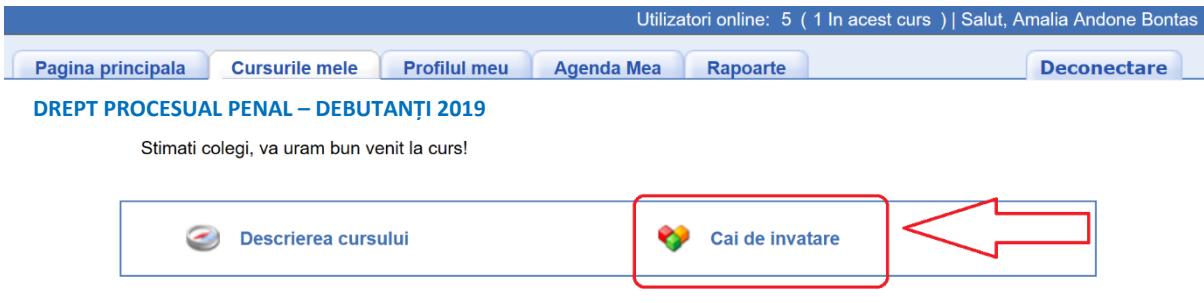

**8.** Apăsați apoi pe denumirea cursului. Acest curs cuprinde și o secțiune de teste de autoevaluare, la care nu veți primi un punctaj, sunt strict pentru verificarea cunoștințelor proprii.

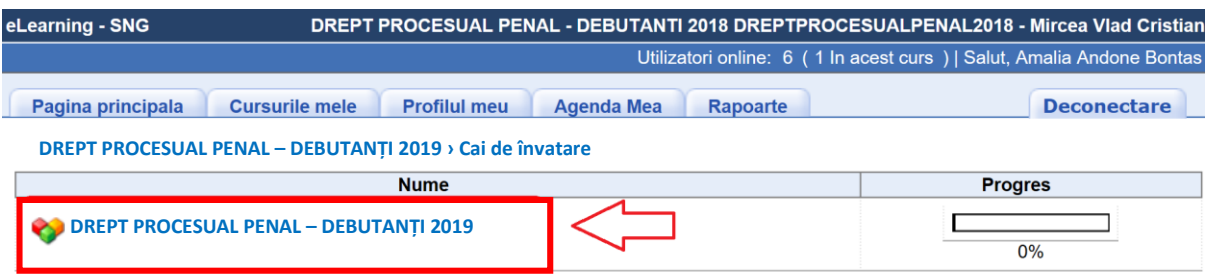

**9.** Parcurgeți conținutul cursului fie din arborele sumarului, fie cu săgețile plasate sub arbore. Dacă doriți să măriți sau să micșorați paginile cursului, folosiți butoanele de **Zoom** al browser-ului sau shortcut-ul **ctrl+scrol**. Când ați terminat o sesiune, deconectați-vă de la butonul *Deconectare*.

**DREPT PROCESUAL PENAL 2019 – DEBUTANȚI › DEBUTABȚI 2019 › Căi de învățare › drept procesual penal debutanți 2019**

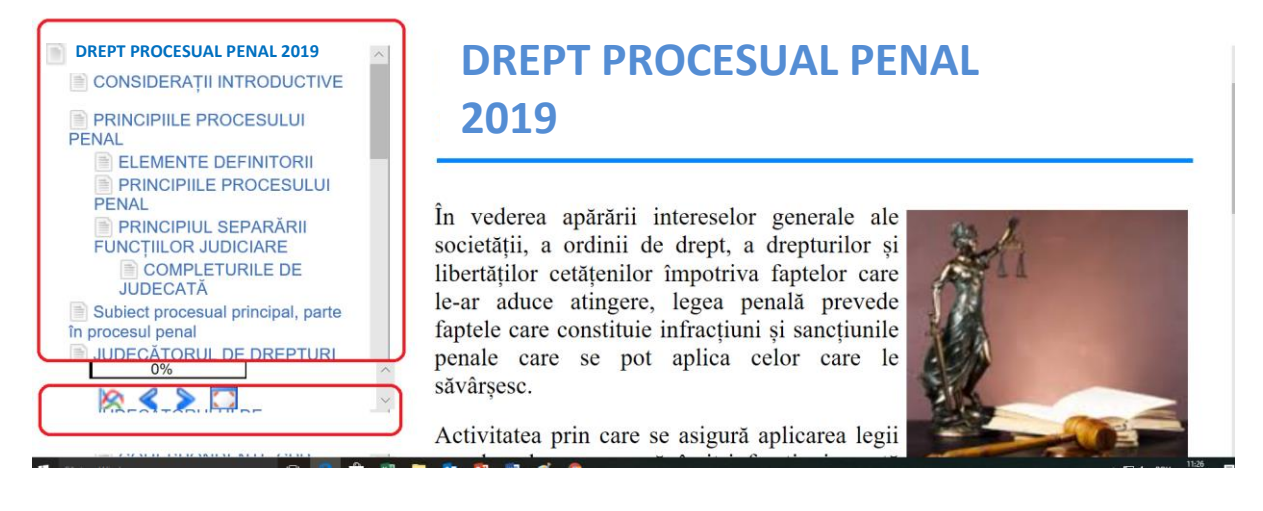

## **Atenție!**

**- trebuie să trimiteți cererea de înscriere, avizată de grefierul-șef/primul-grefier până cel mai târziu la data de 03 februarie 2019, la adresa de e-mail [eLearningformarecontinua@gmail.com;](mailto:eLearningformarecontinua@gmail.com)**

**-** platforma oferă posibilitatea instructorului de a monitoriza atât timpul petrecut pe platformă, cât şi cel alocat de fiecare cursant pe fiecare secţiune a cursului;

**-** odată ce v-aţi înscris la curs trebuie să îl parcurgeţi şi să redactaţi temele, în caz contrar veţi primi la instanță adeverință cu mențiunea că, deși v-ați înscris, nu ați urmat cursul, care va fi avută în vedere la evaluarea anuală a activității conform Regulamentului privind procedura de evaluare a performanţelor profesionale individuale ale personalului auxiliar de specialitate, precum şi ale personalului conex din cadrul instanţelor judecătoreşti, aprobat prin Ordinul MJ nr. 3278/01.10.2012;

**-** pentru a fi declarat absolvent al cursului de formare la distanţă (eLearning) participanţii trebuie să parcurgă toate secţiunile cursului, să susțină testarea finală iar nota la aceasta să fie cel puţin nota 7 (şapte).

Pentru orice informații suplimentare vă așteptăm la adresa de e-mail **[eLearningformarecontinua@gmail.com.](mailto:eLearningformarecontinua@gmail.com)**

**Succes!**